# **Quick Reference Guide**

**Version 4.3.2**

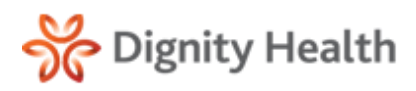

# Getting Started

## **Initial Login and Password Reset**

- 1. **Go To:** <https://hie.dignityhealthmember.org>
- 2. Select the **region website link**.
- 3. Enter your **username** and **temporary password**.
- 4. Select **Logon**.
- 5. You will be prompted to enter a new password.
- 6. Enter a **new password** and select **Update Password**.
	- Password must be at least 8 characters long and contain at least one uppercase letter, at least one lowercase letter, and at least one number or at least one special character (e.g.,  $\# * \$$ % ! @).

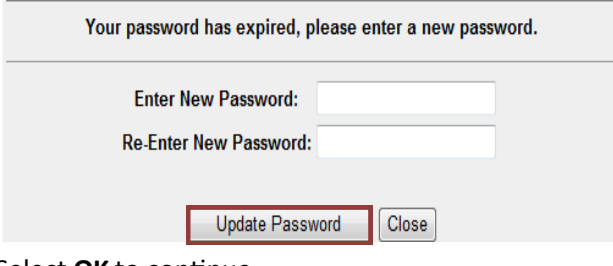

- 7. Select **OK** to continue.
- 8. Screen will default to the **Terms and Conditions Agreement**. Select **Agree** to continue.

By selecting the Agree button, you are agreeing to the terms and conditions outlined in the following documents:

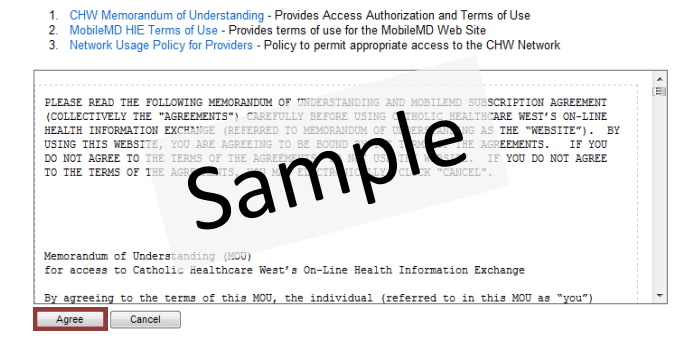

- 9. You will now be logged off of the system, pending cosign by physician.
- 10. If not already completed, the physician will need to complete steps 1-8 and co-sign users.
- 11. At login, the physician is presented with a list of users requiring co-sign.
- 12. Check the box next to each user's name and click **Cosign**.

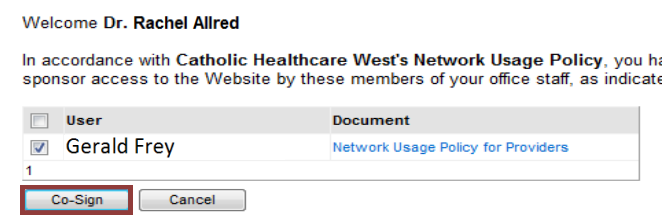

- 13. After the physician has co-signed, proceed to the **Initial Logon screen**.
- 14. Answer the **Password Recovery Security Questions** and select **Save Answer**.
	- Answers are case sensitive.
- 15. Screen will default to a notification that the security questions have been completed successfully.
- 16. Select **Finish** to continue.

### **Password Recovery**

1. If you forget your password, you can create a new password by entering your username and selecting **Forgot Your Password** from the login screen.

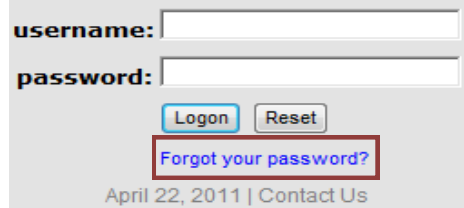

- 2. You will be prompted to answer the security questions completed during the initial login setup.
- 3. Create a **new password**.
	- Password must be at least 8 characters long and contain at least one uppercase letter, at least one lowercase letter, and at least one number or at least one special character (e.g.,  $\# * \$$  % !  $\omega$ ).
- 4. Select **Update Password**. Screen defaults to Logon page.
- 5. Enter user **name and password**.
- 6. Select **Logon**.

### **Help and Support**

Contact the help desk for technical difficulties, new user accounts, terminations, etc.

1. Operations Support can be reached by clicking **Contact Us** on the login page or from the top of the application menu bar.

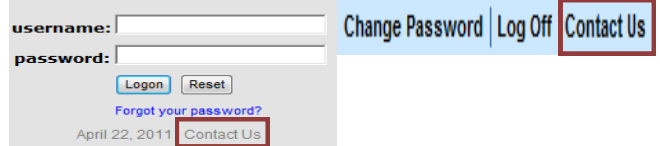

2. An office manager or physician can contact the operations desk to request **New User Accounts**  or **Remove Existing Accounts** for departed staff.